# $\vec{p}$ 專利申請系統

i.

─使用者版─

以<br>人 創新育成中心

使用手冊

大葉大學 電子計算機中心

2009 年 5 月

· 小 小 校務行政組

# 目錄

C

電子計算機中心

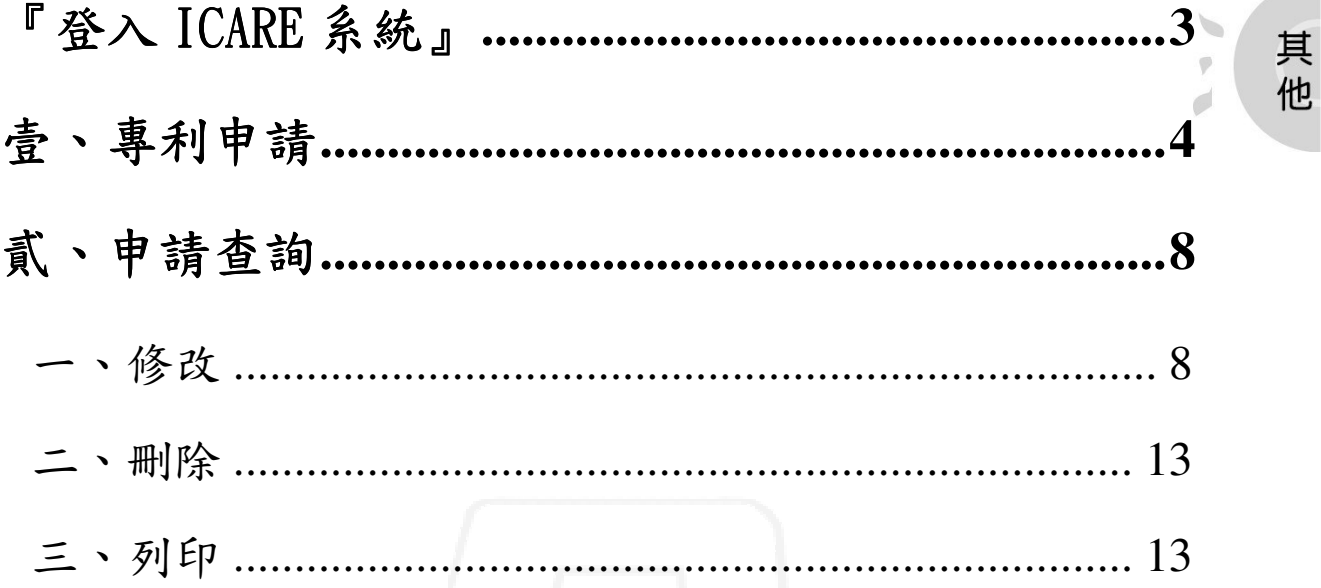

第2頁

 $\mathbf{C} \cdot \mathbf{C}$ 

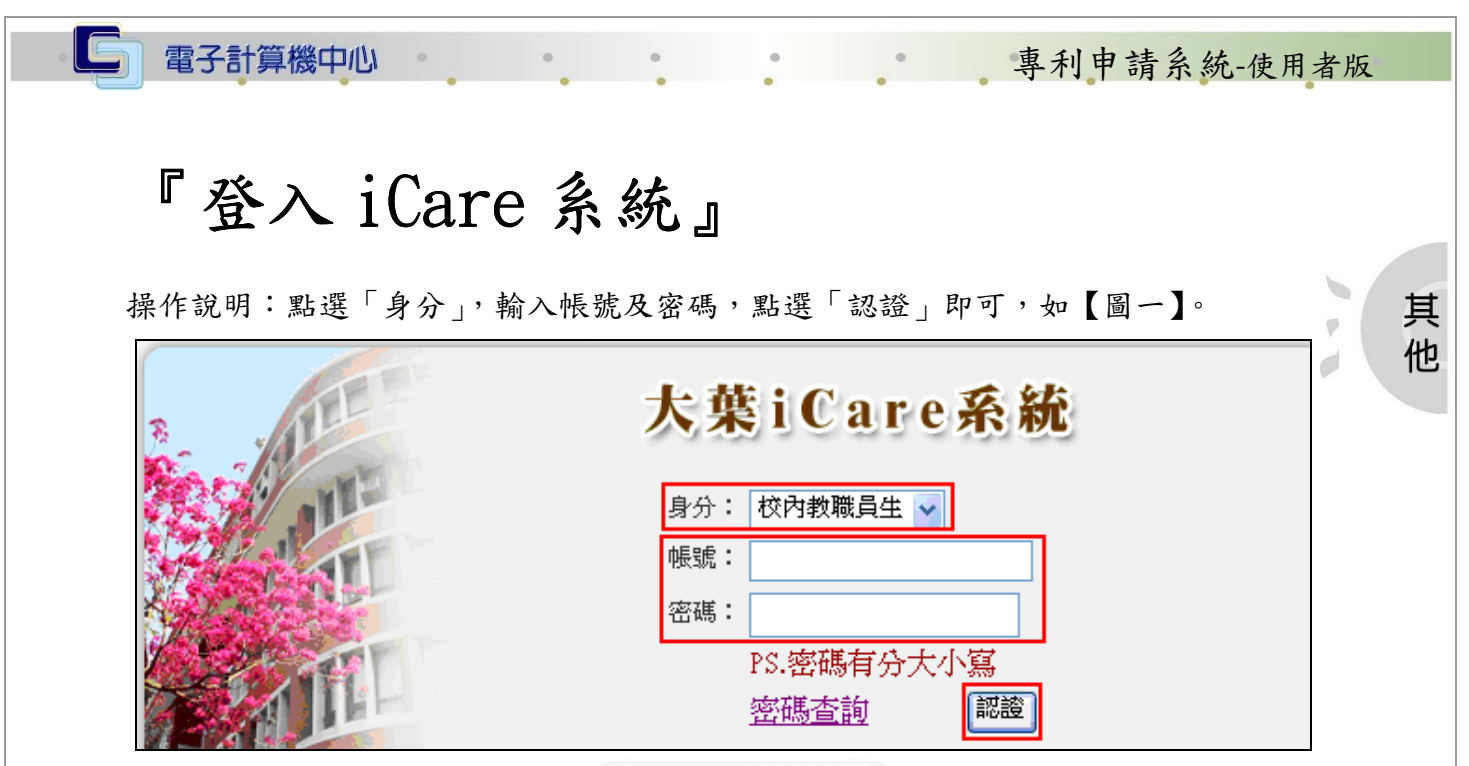

【圖 0-1】

登入專利申請系統:

操作說明:先點選「學生」或「教職員共用區」之「動態選單」,如【圖 0-2】,先選取 「研究類別」後點選「專利申請系統」即可,如【圖 0-3】。

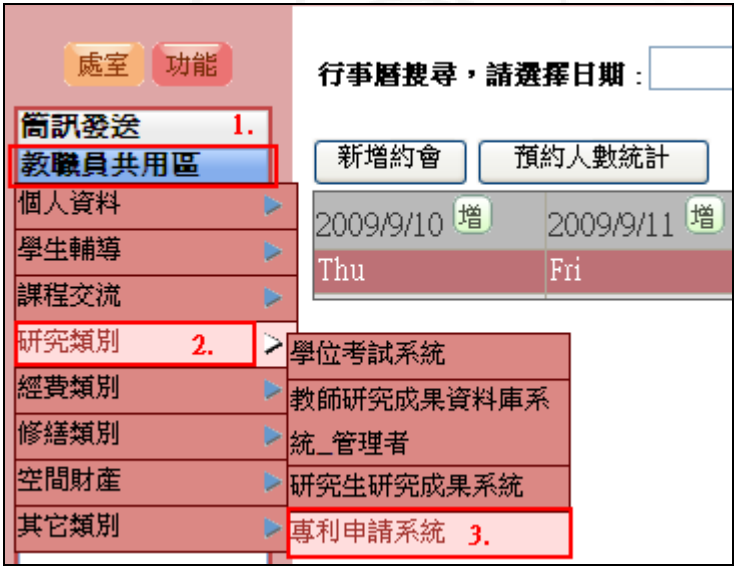

【圖 0-2】

系統網址: http://163.23.1.83/ga\_main/ga\_patent/index.jsp

操作說明:如【圖 0-3】,輸入「証號」及「密碼」後點選「申請」,即可進入系統畫面, 如【圖 0-4】。

第 3 頁

• 校務行政組

\*登入之証號為「教職員編號」;登入之密碼與「刷卡系統」相同。

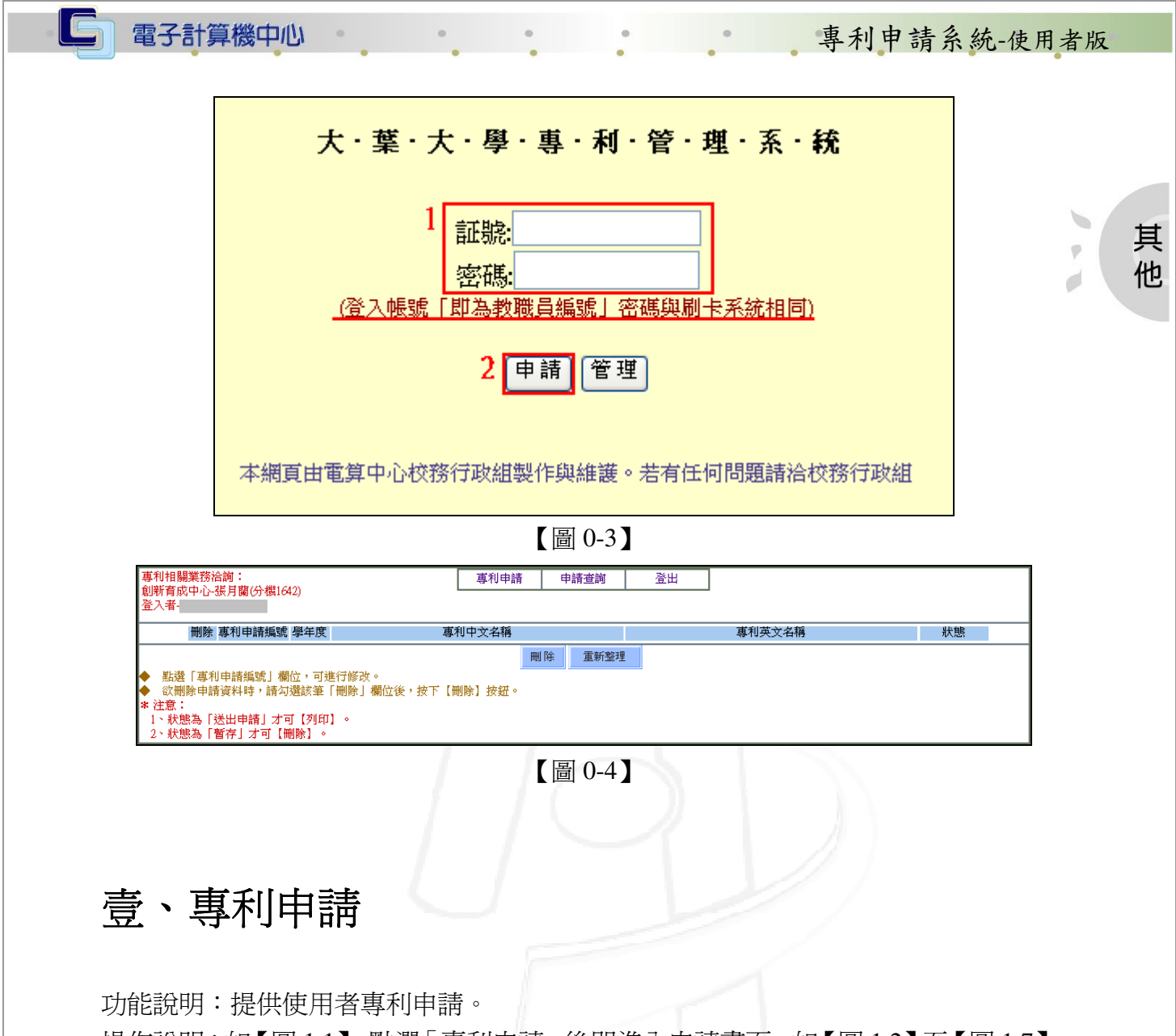

操作說明:如【圖 1.1】,點選「專利申請」後即進入申請畫面,如【圖 1.2】至【圖 1.7】, 填寫欲申請之資料後,再點選「暫存」或「送出申請」即可。

\*各填寫之細部資料說明,請看各圖上方之細項說明。

\*填寫完資料後,點選「暫存」系統將進行存檔作業,仍可至「申請查詢」修改申請 資料,如點選「送出申請」則無法再修改資料,系統進行存檔後即正式提出申請流 程。

\*使用者點選「送出申請」後,請到「申請查詢」畫面點選「列印」功能,列印相關 表單。

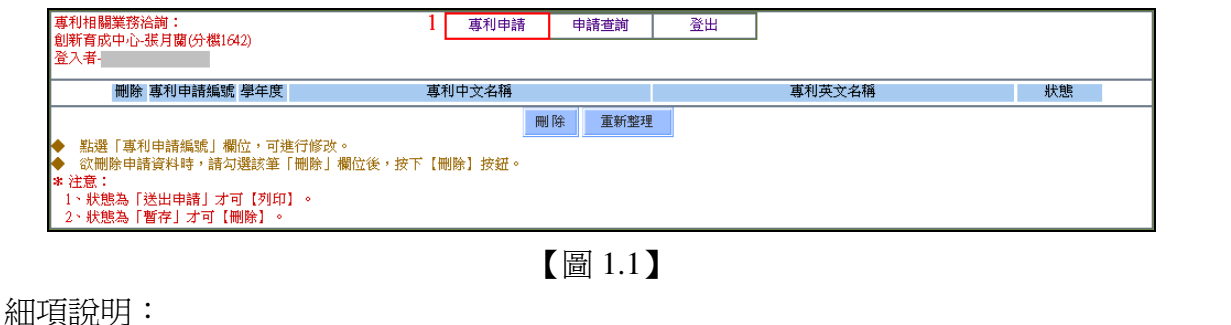

**N / N 校務行政組** 

1 第4頁

#### IG 電子計算機中心 事利申請系統-使用者版 「申請單號」及「申請類別」:將由系統自動帶出,不需填寫。 「專利名稱」:爲必填欄位,中文至多 127 個字、英文至多 255 個字。 「專利國別與種類」:為必填欄為,以勾選方式選擇,如選擇「其他」,請輸入國別及 種類,內容至多 25 個中文字。 其 他

「專利權歸屬」:總和應為 100%,權力百分比只需於框內填入「數字」,合作廠商及其 他之內容至多各 127 個中文字。

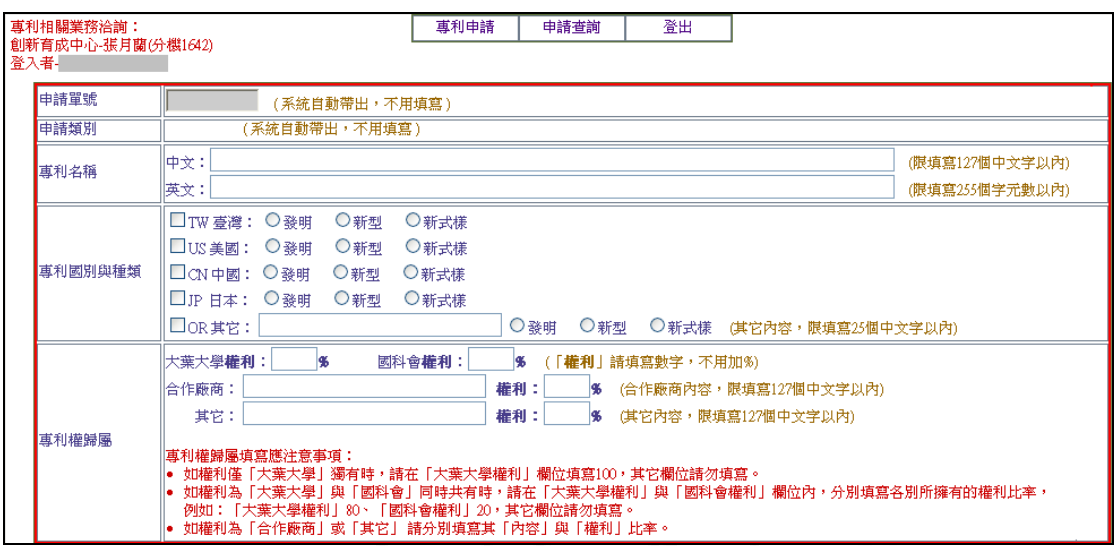

【圖 1.2】

細項說明:

「技術內容中文摘要」:請敘述發明或創作內容之特點。

「前期技術」:請輸入目前技術水平及該發明或創作欲解決之問題及其技術範疇。

「技術應用範圍」:以勾選方式選擇,「其他」之內容至多為 175 個中文字。

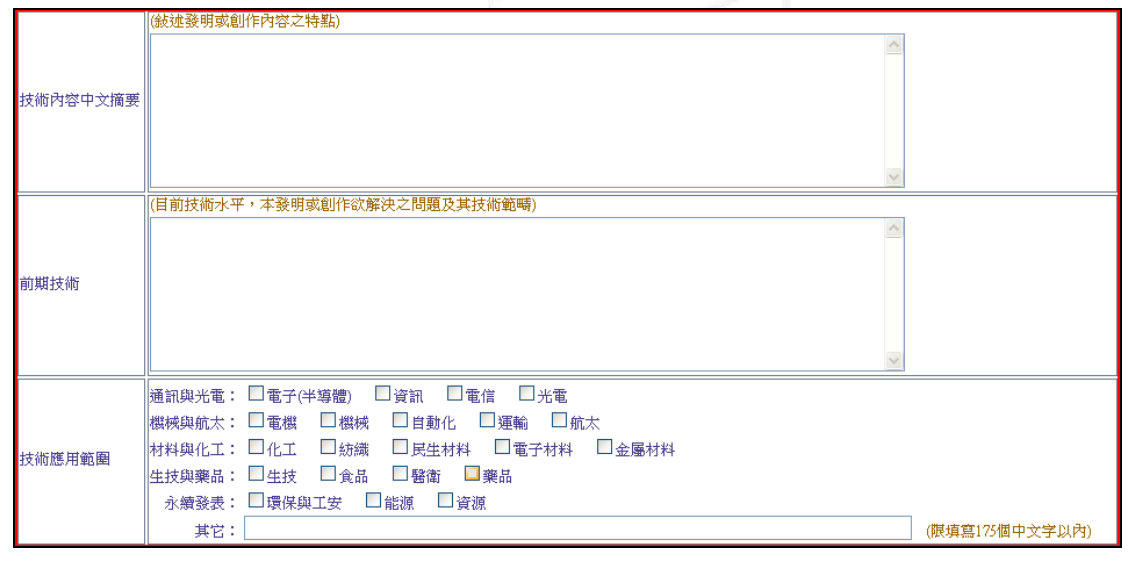

【圖 1.3】

第 5 頁

、校務行政組

## 細項說明:

電子計算機中心

IC

- 「研發成果專利申請自我評估表」:請依「產業利用性」、「新穎性」及「進步性」來填 寫自我評估表。
- 「專利檢索」:輸入「關鍵字」及「檢索日期」,關鍵字至多 175 個中文字,日期格式 為西元,如 20080101。
- 「發明背景」:如是國科會計畫研究成果,請填入「計畫編號」;如非國科會計畫研究 成果亦非利用本校設備資源獲至之研究成果,請填入「與何單位合作之 研究成果」及「計畫編號」,至多以 40個字元數為限,利用本校設備資 源所獲至之研究成果請在其前方格內勾選。

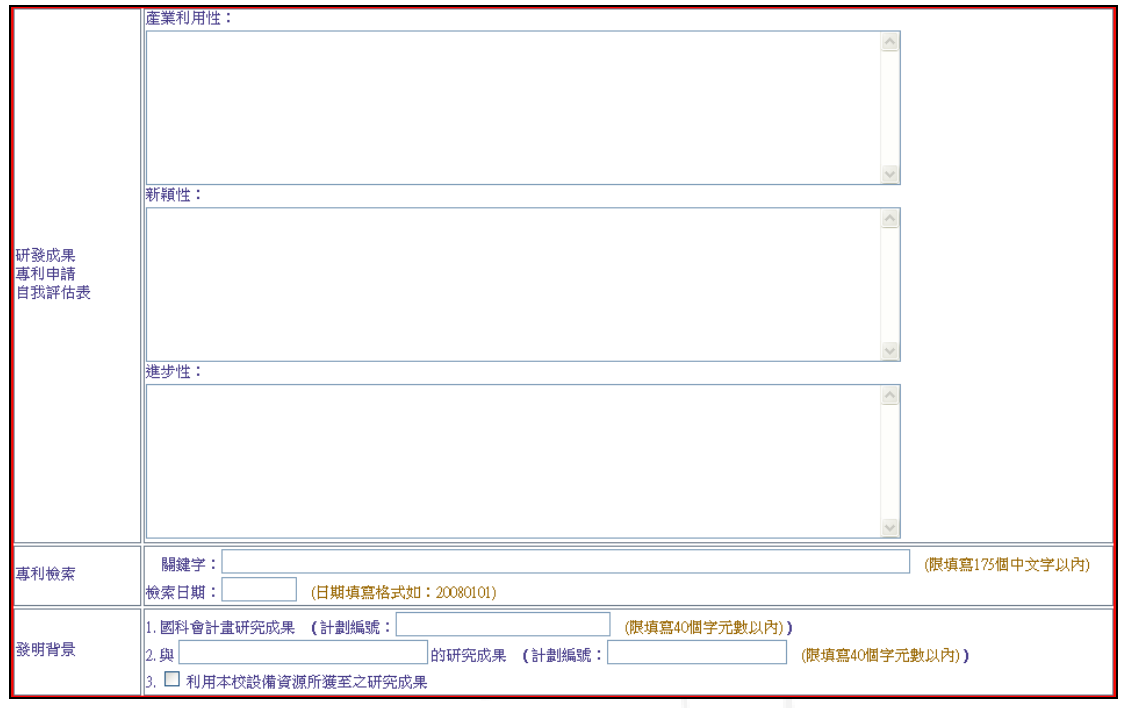

【圖 1.4】

第 6 頁

一校務行政組

事利申請系統-使用者版

電子計算機中心

### 事利申請系統-使用者版

其 他

d

細項說明:

「相關內容曾經或預計對外發表」:以勾選方式選擇,如勾選「是」請再選填「發表日 期」(日期格式為西元,如 20080101)、「發表地點」 (至多為 50 個字元數)、「發表形式」及其「活動名 稱/刊物名稱」(至多為 50 個字元數)。

「技術運用狀況」及「目前完成程度」:以勾選方式選擇。

「主要發明人」:填入個人相關資料,(員工編號格式如:A0000,聯絡電話格式如: 048511888,權益收入分配百分比只需填入數字)。

「新增其他發明人」:如發明人非一人,請先「暫存」後再行新增其他發明人。

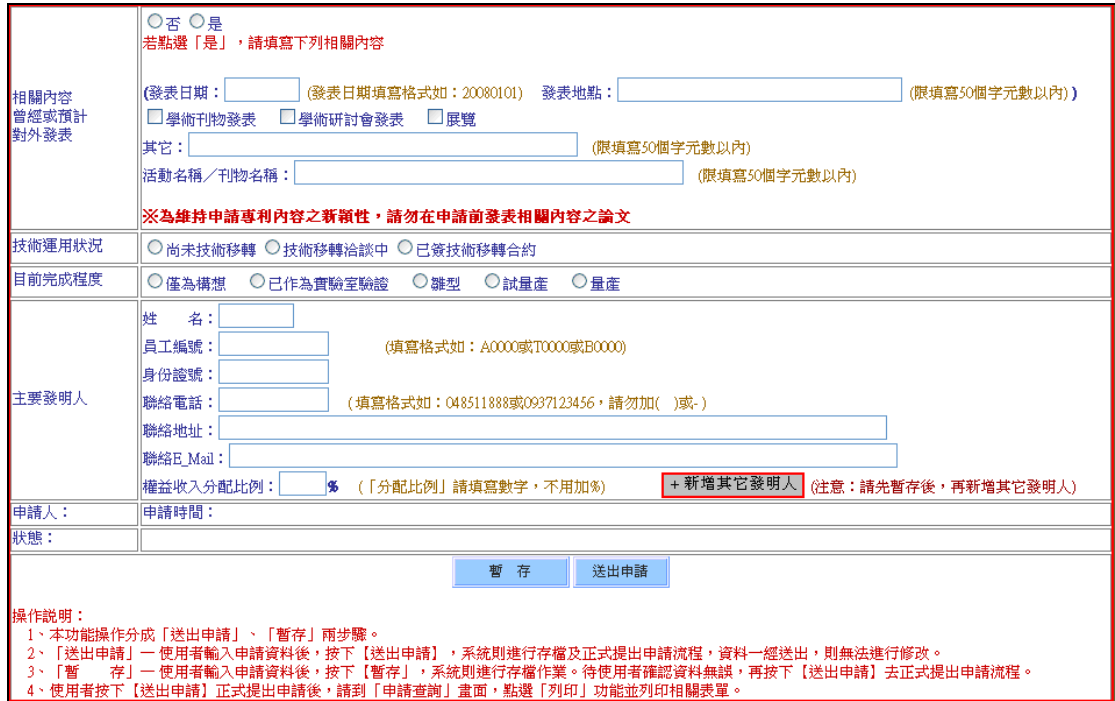

【圖 1.5】

「新增其他發明人」:點選【圖 1.5】中的「+新增其它發明人」後,即跳出其它發明人 資料視窗如【圖 1.6】。先點選「新增」後,上方即出現填寫資料 空格,填寫完其它發明人各資料後,在點選「儲存」及新增成功。

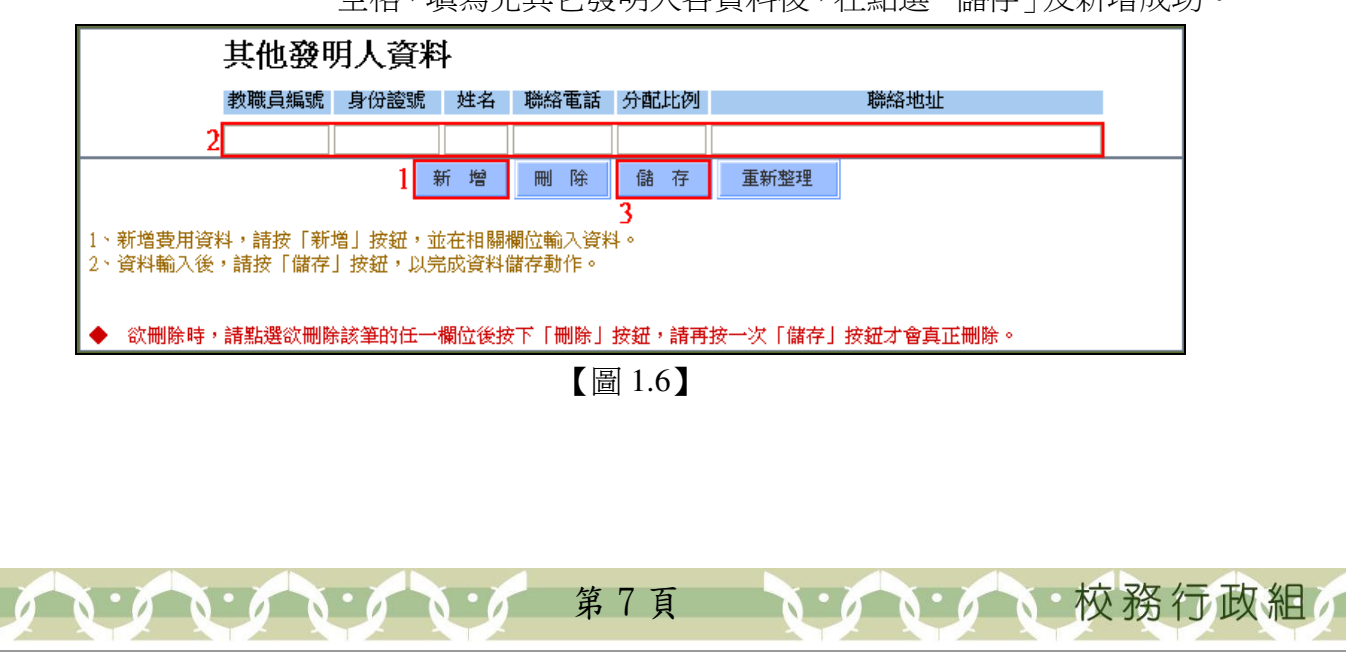

事利申請系統-使用者版

刪除其它發明人:點選欲刪除該筆之任一欄位後點選「刪除」,再點選「儲存」,及刪 除成功。

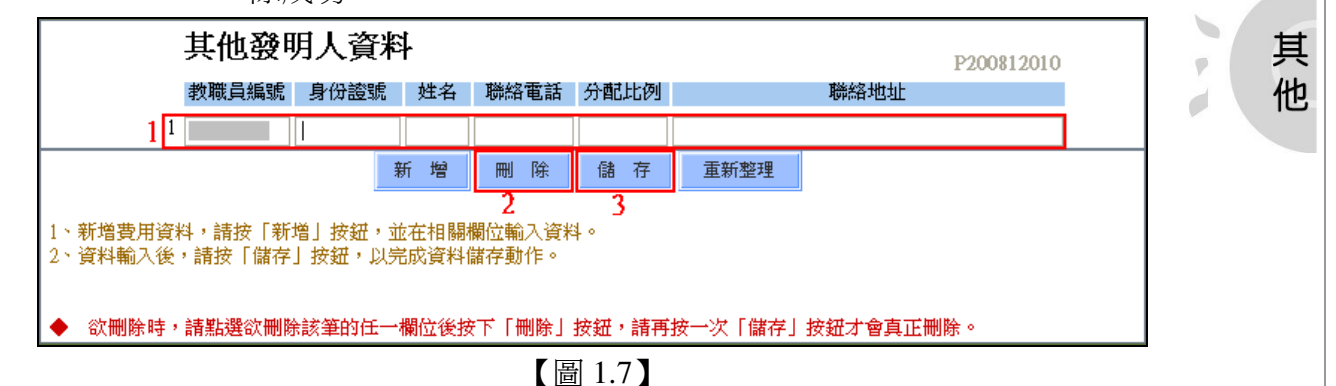

# 貳、申請查詢

 $\mathbf{A} \cdot \mathbf{A} \cdot \mathbf{A} \cdot \mathbf{A} \cdot \mathbf{A}$ 

電子計算機中心

 $\alpha$ 

功能說明:提供使用者修改、刪除及列印相關表單,狀態為「暫存」時只能修改及刪 除申請資料,無法列印;若狀態為「送出申請」時只能列因相關表單,無 法修改或刪除。

操作說明:

→ 、 修改:如【圖 2.1】,先點選「申請查詢」後點選「專利申請編號」欄位,即 進入修改書面,如【圖 2.3】至【圖 2.8】,填寫欲申請之資料後,再點 選「暫存」或「送出申請」即可。

\*各填寫之細部資料說明,請看各圖上方之細項說明。

\*專利申請之狀態為「暫存」及「退件」時可修改資料;狀態為「送出申請」時則不 得修改資料。

\*使用者點選「送出申請」後,請到「申請查詢」畫面點選「列印」功能,列印相關 表單。

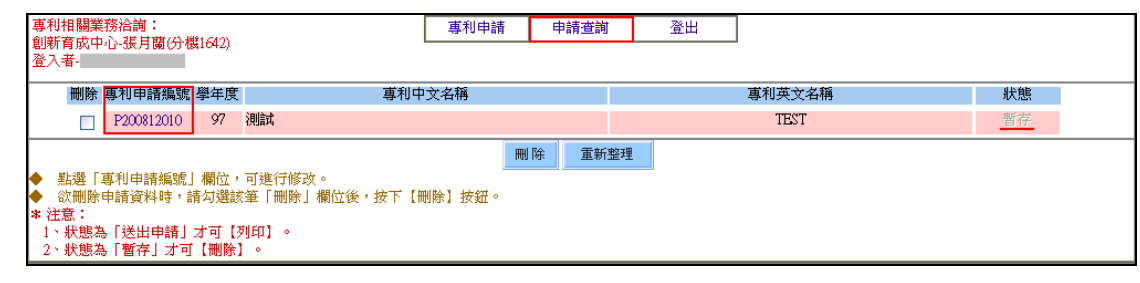

【圖 2.1】

第 8 頁

**N 6 N 6 N 校務行政組** 

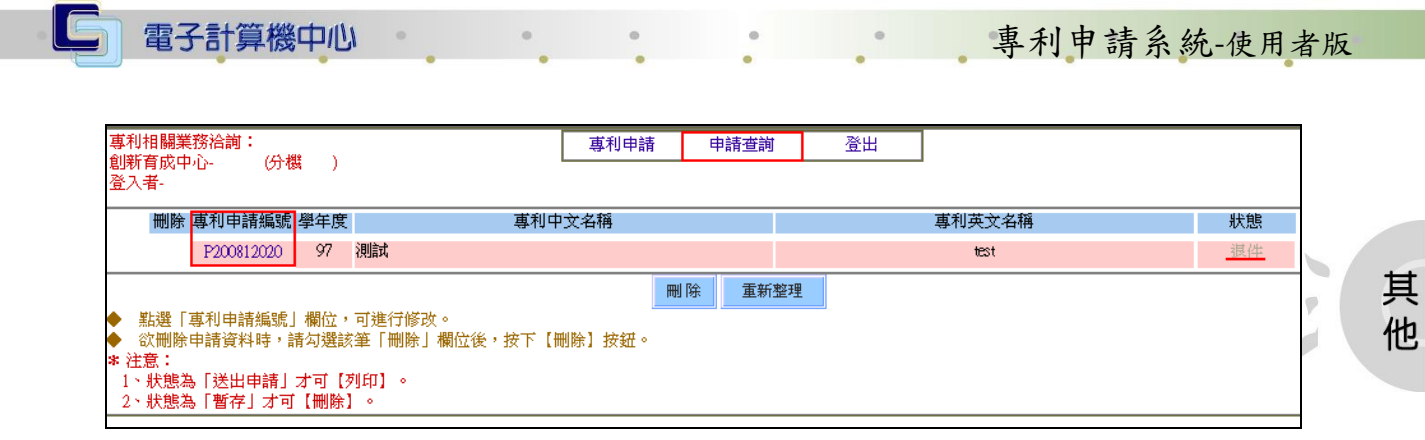

【圖 2.2】

細項說明:

「申請單號」及「申請類別」:將由系統自動帶出,不需填寫。

「專利名稱」:爲必填欄位,中文至多 127 個字、英文至多 255 個字。

- 「專利國別與種類」:為必填欄為,以勾選方式選擇,如選擇「其他」,請輸入國別及 種類,內容至多 25 個中文字。
- 「專利權歸屬」:總和應為 100%,權力百分比只需於框內填入「數字」,合作廠商及其 他之內容至多各 127 個中文字。

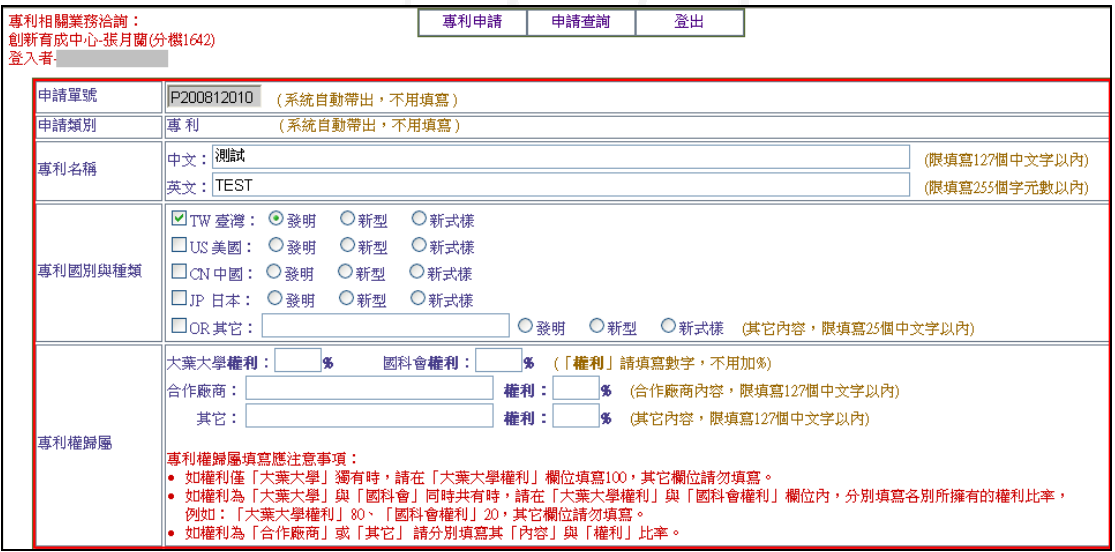

【圖 2.3】

第9頁

**N: A N: A N: 校務行政組** 

電子計算機中心

事利申請系統-使用者版

 $\tilde{\phantom{a}}$ 

 $\overline{\varphi}$ 

 $\overrightarrow{C}$ 

其

他

#### 細項說明:

IG

「技術內容中文摘要」:請敘述發明或創作內容之特點。

 $\alpha$ 

「前期技術」:請輸入目前技術水平及該發明或創作欲解決之問題及其技術範疇。

「技術應用範圍」:以勾選方式選擇,「其他」之內容至多為 175 個中文字。

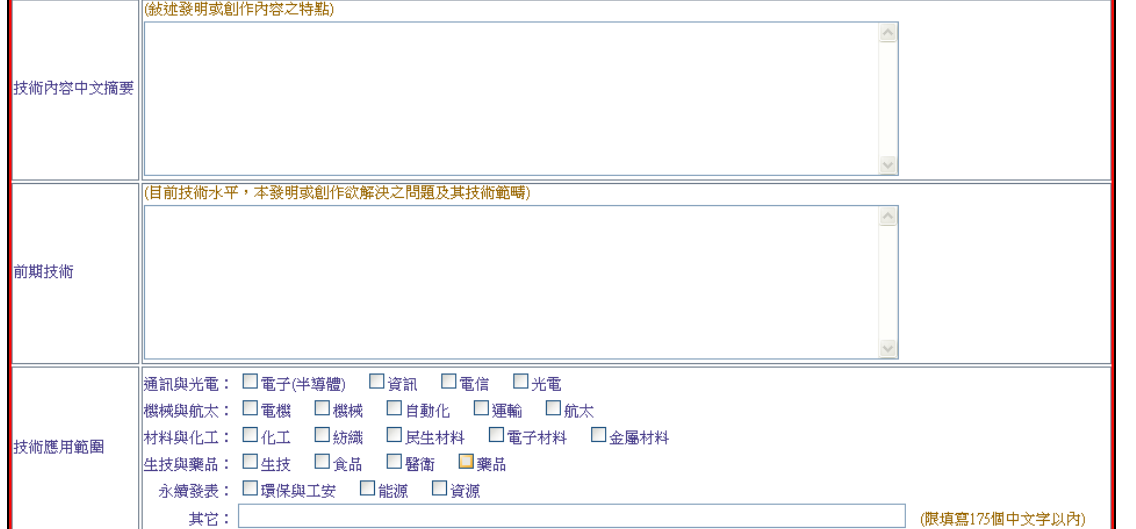

【圖 2.4】

第 10 頁

**N:AN:AN:校務行政組** 

## 細項說明:

電子計算機中心

IC

- 「研發成果專利申請自我評估表」:請依「產業利用性」、「新穎性」及「進步性」來填 寫自我評估表。
- 「專利檢索」:輸入「關鍵字」及「檢索日期」,關鍵字至多 175 個中文字,日期格式 為西元,如 20080101。
- 「發明背景」:如是國科會計畫研究成果,請填入「計畫編號」;如非國科會計畫研究 成果亦非利用本校設備資源獲至之研究成果,請填入「與何單位合作之 研究成果」及「計畫編號」,至多以 40個字元數為限,利用本校設備資 源所獲至之研究成果請在其前方格內勾選。

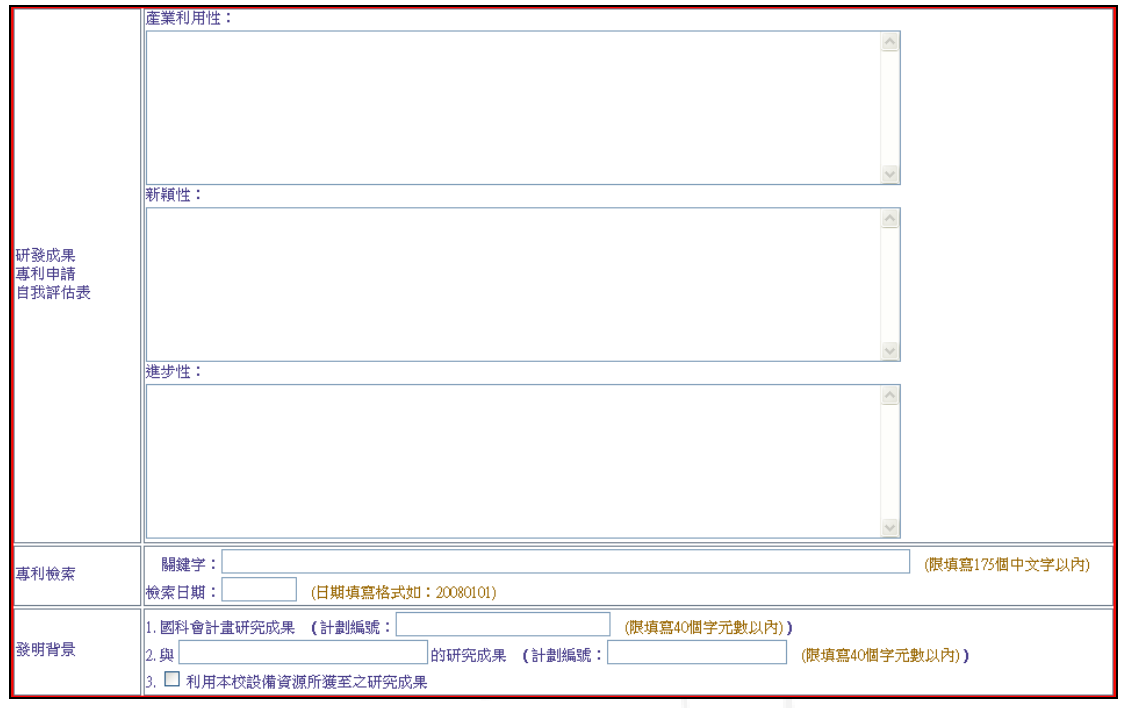

【圖 2.5】

第 11 頁

心校務行政組

事利申請系統-使用者版

電子計算機中心

### 事利申請系統-使用者版

其 他

d

細項說明:

「相關內容曾經或預計對外發表」:以勾選方式選擇,如勾選「是」請再選填「發表日 期」(日期格式為西元,如 20080101)、「發表地點」 (至多為 50 個字元數)、「發表形式」及其「活動名 稱/刊物名稱」(至多為 50 個字元數)。

「技術運用狀況」及「目前完成程度」:以勾選方式選擇。

「主要發明人」:填入個人相關資料,(員工編號格式如:A0000,聯絡電話格式如: 048511888,權益收入分配百分比只需填入數字)。

「新增發明人」:如發明人非一人,請先「暫存」後再行新增其他發明人。

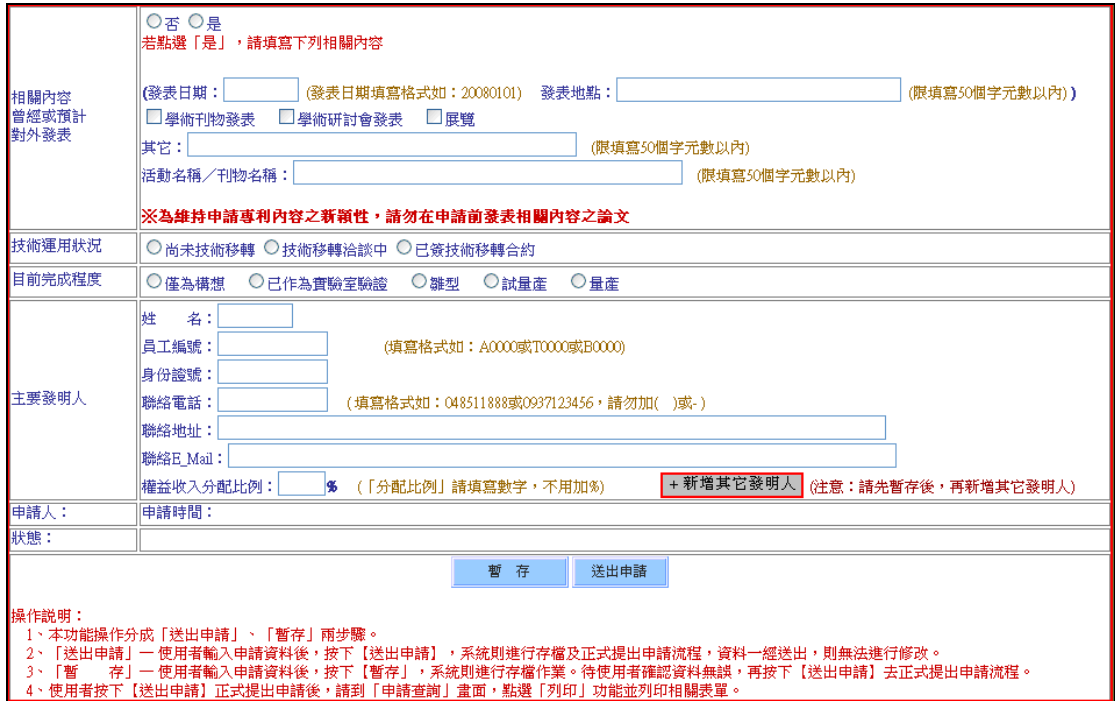

### 【圖 2.6】

「新增其他發明人」:點選【圖 2.5】中的「+新增其它發明人」後,即跳出其它發明人 資料視窗如【圖 2.6】。先點選「新增」後,上方即出現填寫資料 空格,填寫完其它發明人各資料後,在點選「儲存」及新增成功。

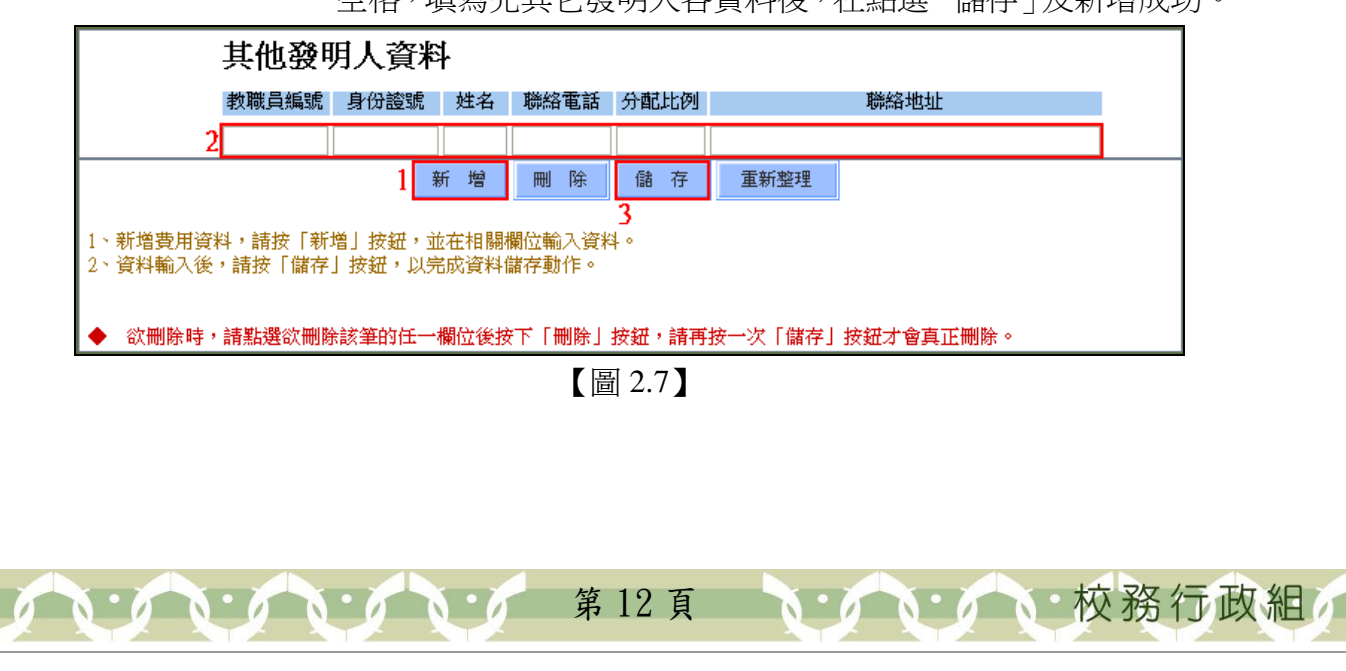

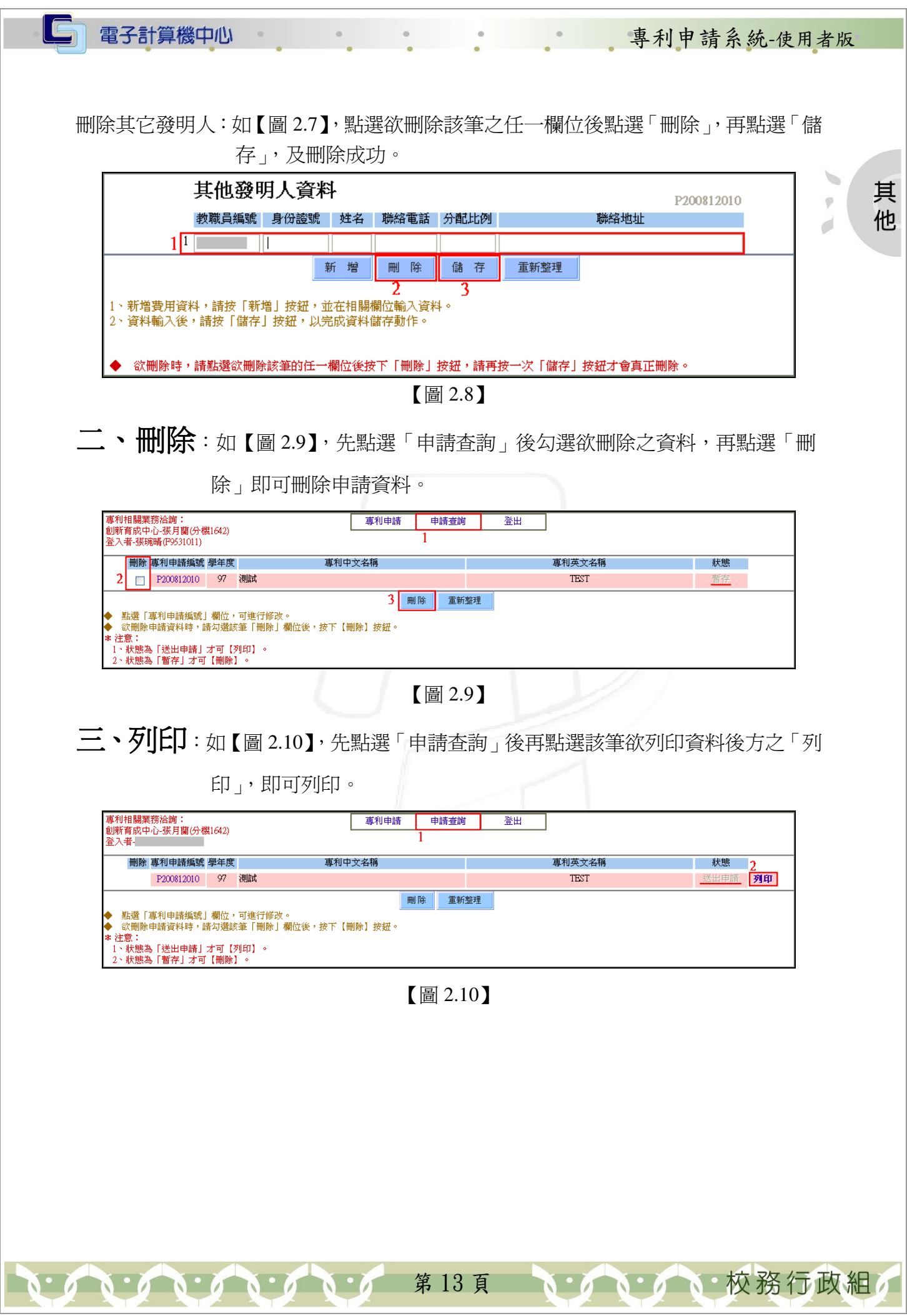